# **Internationalization** Localization

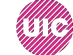

Mobile App Development — DES 421 **Professional Practice II** 

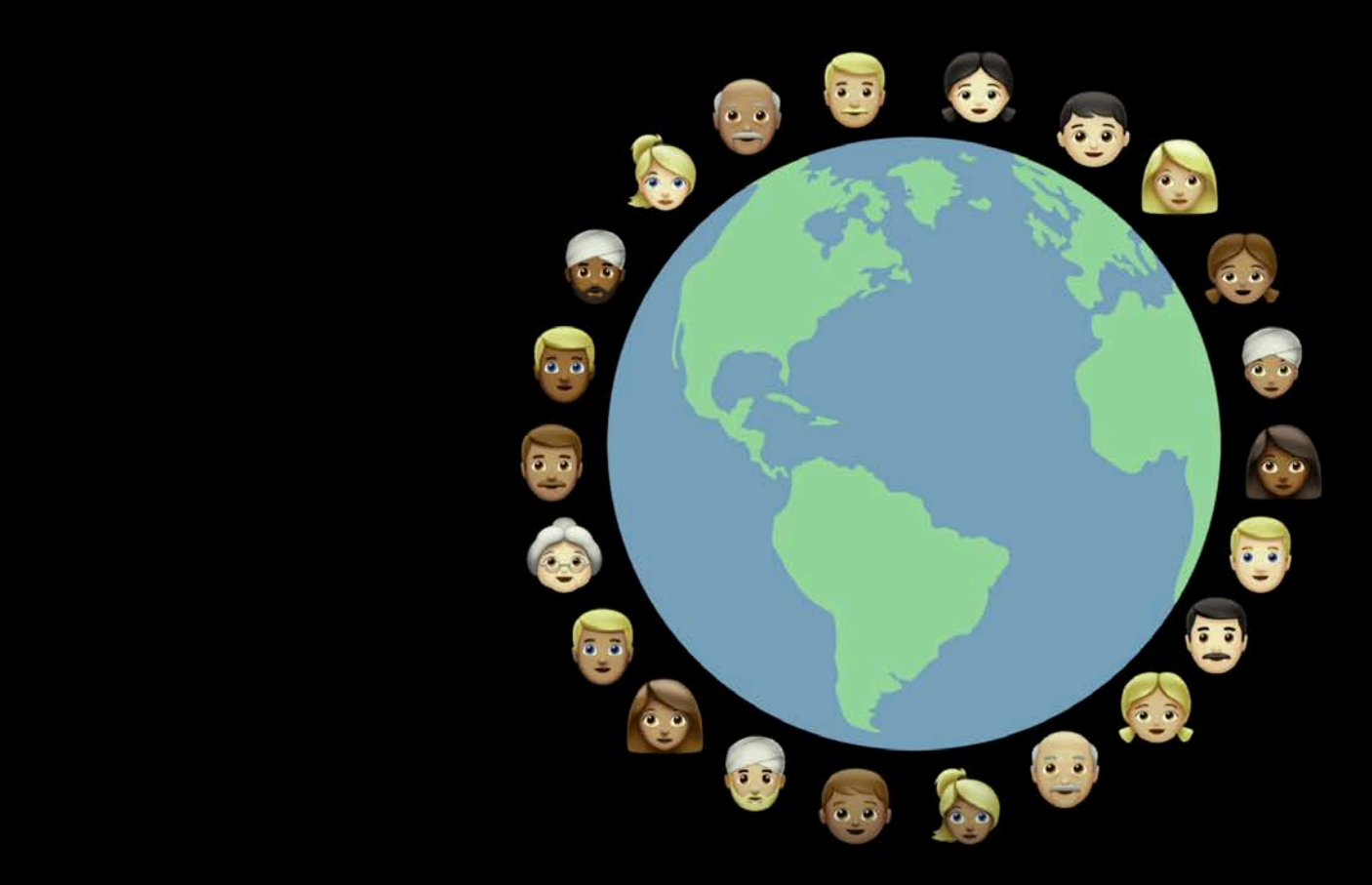

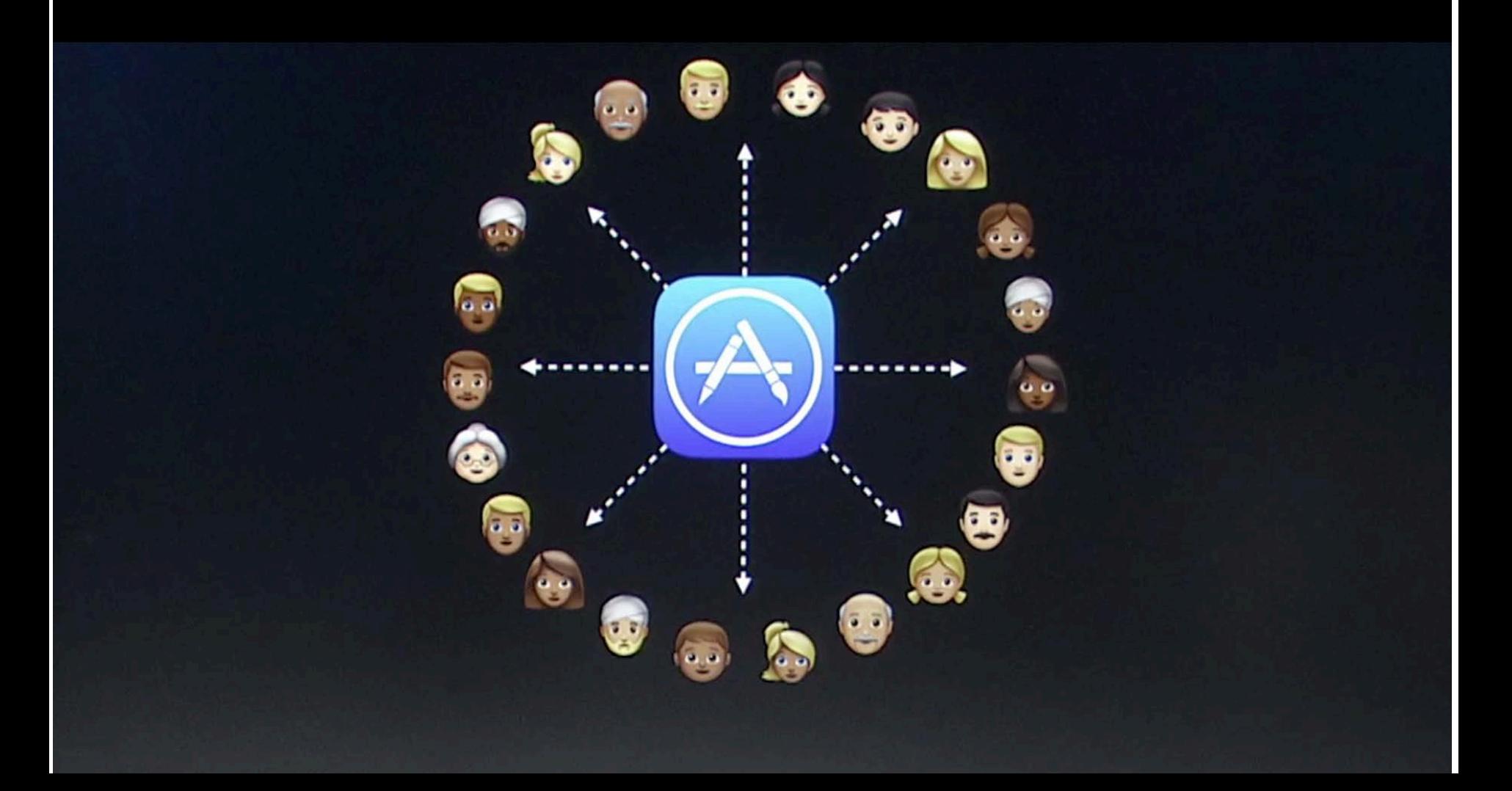

## Internationalization

#### **Providing local experiences for global users**

- **Strings management**
- **Formatting**
- **User Interface**

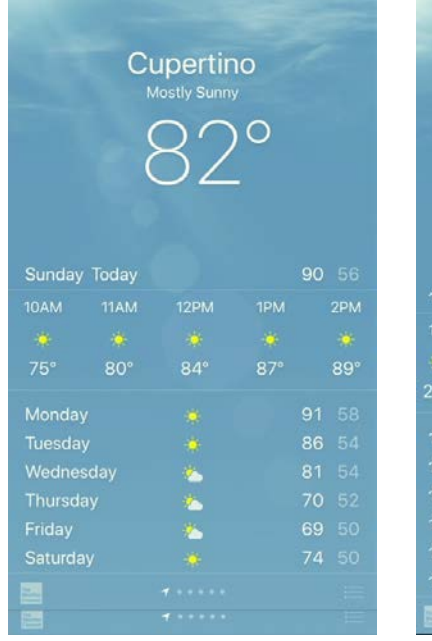

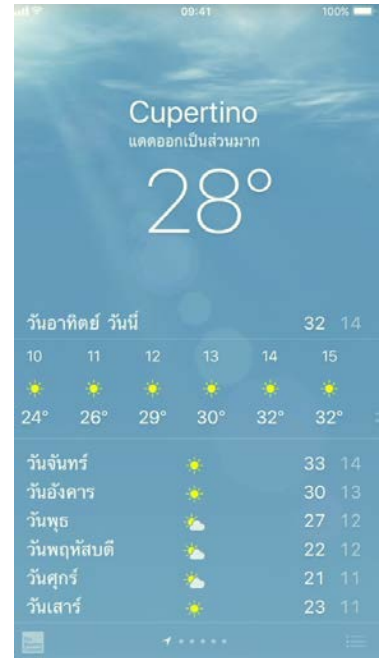

Mobile App Development — DES 421 **Professional Practice II TETTOS** 

# **Localization Process**

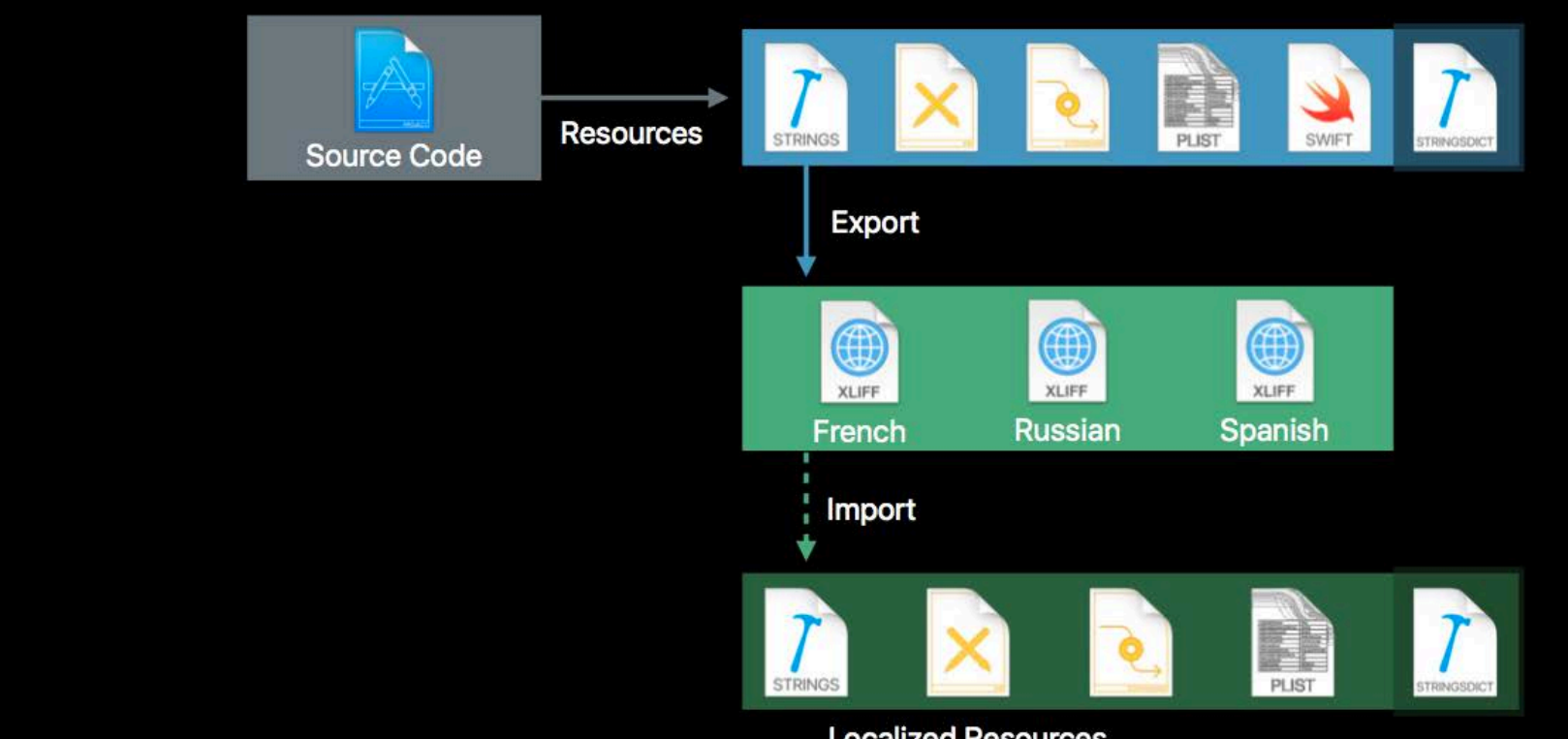

**Localized Resources** 

**Internationalization (i18n)** – the dynamic conversion of native cultural information (currency, number and date formats, language, etc.)

**Localization (L10n)** - is the process of providing appropriate data in the app based on the user's Language and Region Format setting. (Spanis)

Localization APIs Easy to use in iOS No precompillation is necessary

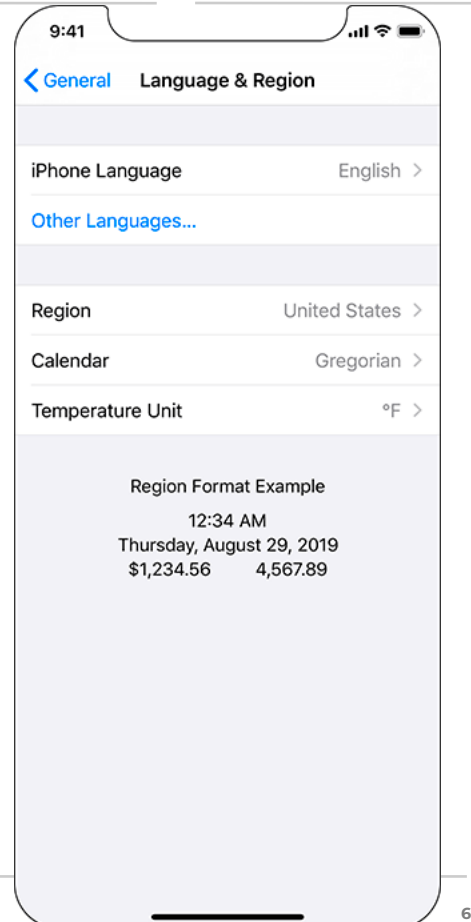

**Professional Practice II** Mobile App Development — DES 421 **Spring 2019**

# **Internationalization**

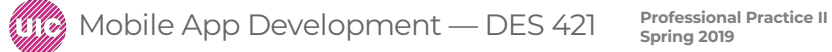

## Internationalization

- Internationalizing the World Trotter App
- Localizing in Spanish

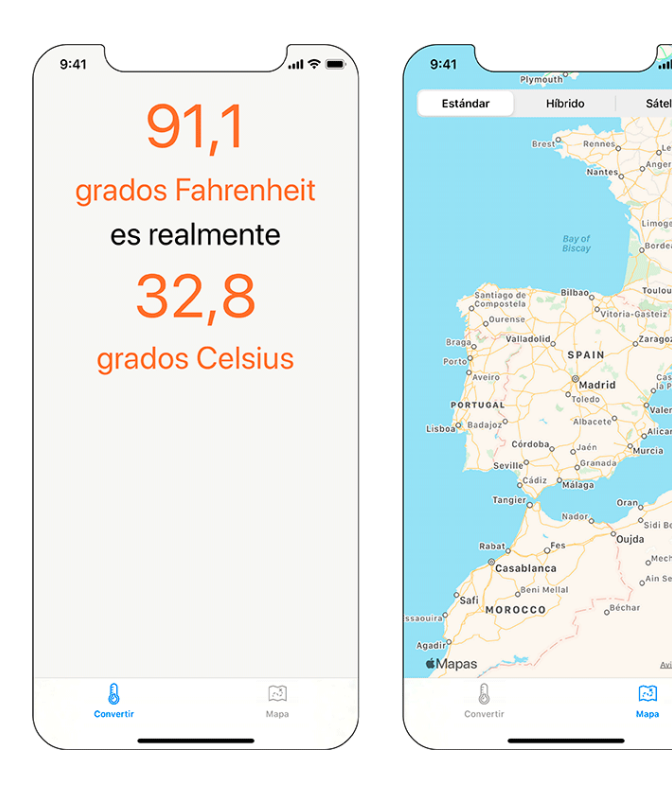

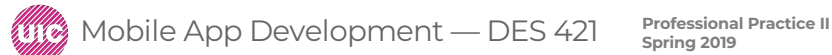

**Daria Tsoupikova Sabine Krauss**

Sátelite

Bordeaux

Toulouse

Zaragoza

Castelló de

la Plana

Valencia

oMecheria

Axiso legal

o<sup>Ain Sefra</sup>

⊠

Mapa

Alicante

Murcia

 $Oran<sub>o</sub>$ Osidi Bel Abbes

Paris

FRANC Limoges

 $o_{\rm Bar}$ 

Algiers,

 $O<sub>El Asnam</sub>$ 

Le Mans

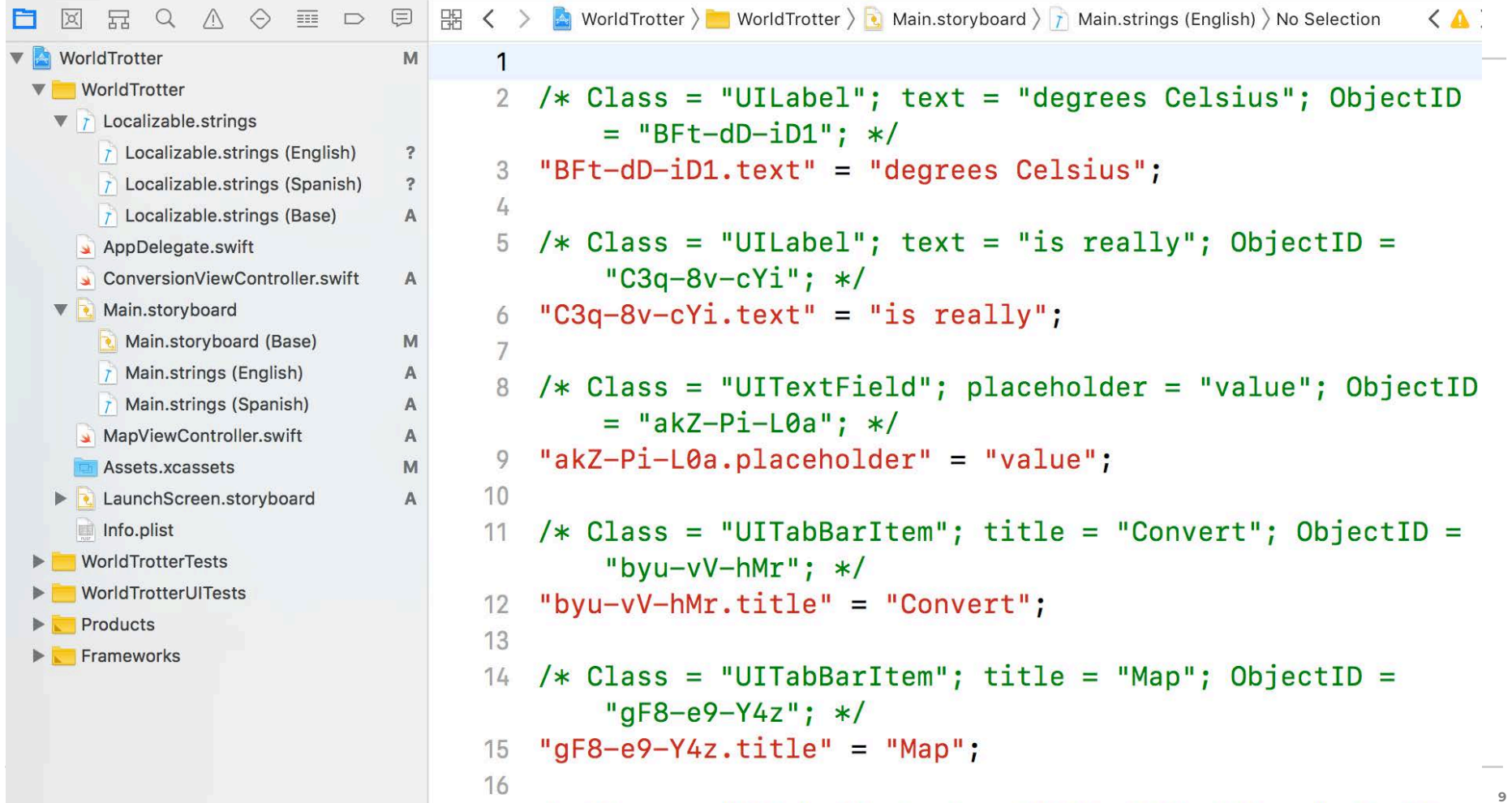

```
Daria Tsoupikova
Sabine Krauss
Professional Practice II Mobile App Development — DES 421 Spring 2019
                                                                              \bigcap_{n=1}^{\infty} \bigcup_{n=1}^{\infty}
```
#### **NumberFormatter and NSNumber** classes (Celsius label in ConversionViewController)

has

**Locale** property knows how to

display different regions symbols, dates, decimals, metric system, etc.

#### **An instance of locale represents one region's settings for all the these variables.**

Once you have that instance you can ask questions"

- Does this region use metric system?
- What currency symbol for this region?

**let isMetric = curentLocle.usesMetricSystem let currentSymbol = currentLoale.currencySymbol**

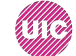

#### **Edit Scheme > options > App Regions > Europe > Spain**

Build and run. Notice the difference in Celsius / Fahrenheit decimals

In Spain decimal separator is comma instead of period Type in decimal separators and the app will allow it, it only checks for a period instead of using locale-specific decimal separator.

"123,456.789 in the US - 123.456,789 in Spain

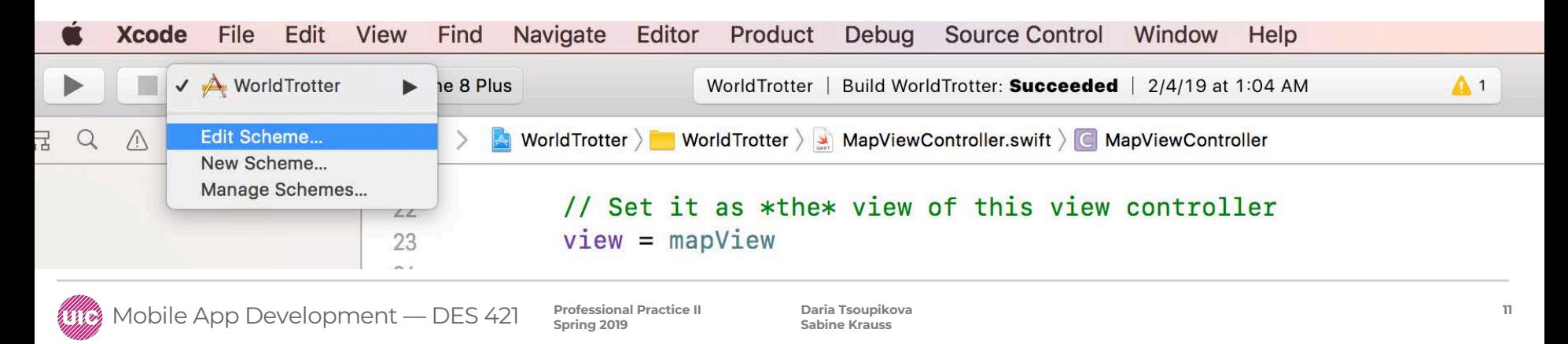

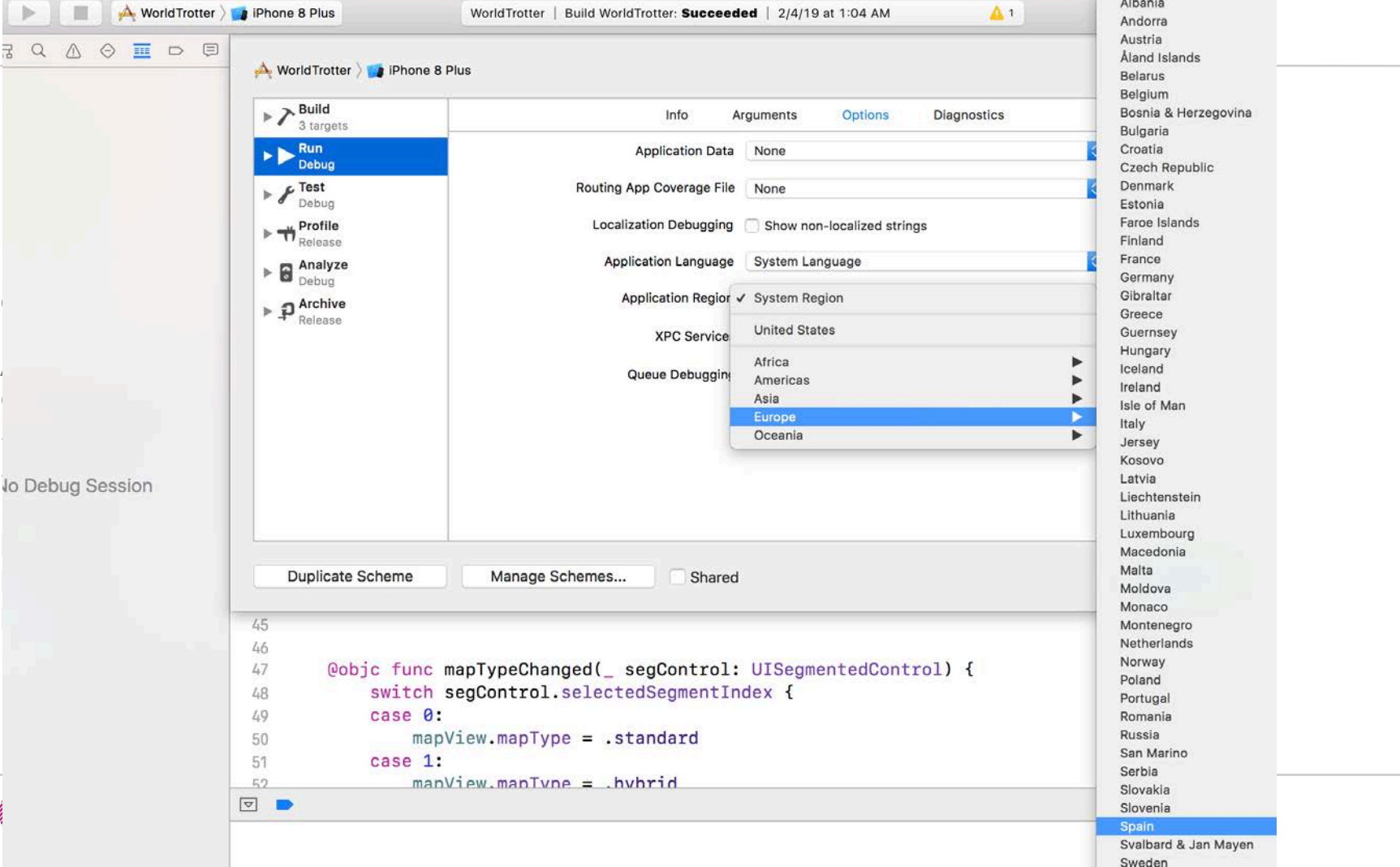

**12**

Build and run.

Notice the difference in Celsius / Fahrenheit decimals

In Spain decimal separator is comma instead of period Type in decimal separators and the app will allow it, it only checks for a period instead of using locale-specific decimal separator.

Type in several commas, the app allows it. This needs to be fixed.

Carrier **マ** 10:38 AM degrees Fahrenheit is really 38,3 degrees Celsius 3 1 2 **ABC** DEF 4 5 6 JKL MNO GHI 7 8 9 PORS WXYZ TUV  $\Omega$  $\circledcirc$ 

**13**

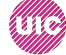

Mobile App Development — DES 421 **Professional Practice II** 

Open ConversionController.swift update textfield function:

func textField(\_ textField: UITextField, shouldChangeCharactersIn range: NSRange, replacementString string: String) -> Bool {

let existingTextHasDecimalSeparator = textField.text?.range(of: ".") let replacementTextHasDecimalSeparator = string.range(of: ".")

 $let current  $ocale = 1$   $ocale. current$$ let decimalSeparator = currentLocale.decimalSeparator ?? "."

let existingTextHasDecimalSeparator

= textField.text?.range(of: decimalSeparator)

let replacementTextHasDecimalSeparator = string.range(of: decimalSeparator)

if existingTextHasDecimalSeparator != nil, replacementTextHasDecimalSeparator != nil {

return false

**Professional Practice II Professional Practice II** return true

**}**

```
15
func textField(_ textField: UITextField, shouldChangeCharactersIn range: NSRange, replacementString string: String)<br>-> Bool {
17
functive text: \(textField.text)")<br>functive text: \(string)")
showld characters in the characters in the characters string string string string strings string string string string string string string string string string string string string string string string string string string
          // let existingTextHasDecimalSeparator = textField.text?.range(of: ".")
21
li let replacementTextHasDecimalSeparator = string.range(of: ".") 2324 1et currentLocale = Locale.current
             let decimalSeparator = currentLocale.decimalSeparator ?? "."
25
             let existingTextHasDecimalSeparator<br>= textField.text?.range(of: decimalSeparator)
26
27
             let replacementTextHasDecimalSeparator = string.range(of: decimalSeparator)
28
29
30
31
             if existingTextHasDecimalSeparator != nil && replacementTextHasDecimalSeparator != nil {<br>return false
32
33
   I existing I34
35
36 centurn true<br>37 }
\begin{array}{ccc} 38 & & \mathbf{1} \\ 38 & & \mathbf{1} \end{array}39
return true
     Mobile App Development — DES 421 Professional Practice II
 }
                                                                             Daria Tsoupikova
                                                                                                                                                      15
                                                                             Sabine Krauss
```
The app now should allow you to type in multiple decimal separators independent of user's region. But if you type in a number with comma, the conversion is not happening and ??? Is displayed.

The initializer does not know to to handle something other than a period as decimal separator.

You can fix it using **NumberFormatter** class- update fahrenheitFieldEditingChanged(\_:) to convert the text field's string into a number in a locale-independent way.

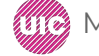

@IBAction func fahrenheitFieldEditingChanged(\_ textField: UITextField) {

```
if let text = textField.text, let value = Double(text) {
   fahrenheitValue = Measurement(value: value, unit: .fahrenheit)
  if let text = textField.text, let number = numberFormatter.number(from: text) {
    fahrenheitValue = Measurement(value: number.doubleValue, unit: .fahrenheit)
  } else {
    fahrenheitValue = nil
  }
```
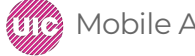

**}**

Uses **NumberFormatter** method **number(from: )** To convert strong into a number.

Because the number formatter is aware of the locale, it is able to convert the string into a number.

If the string contains a valid number, the method returns an instance of NSNumber.

NSNumber is a class that can represent a variety of number types, including Int, Float, Double, and more.

You can ask an instance of NSNumber for its value represented as one of those values.

You are doing that here to get the doubleValue of the number.

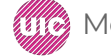

Uses **NumberFormatter** method **number(from: )** To convert strong into a number.

Now that you are converting the string in a locale-independent way, the text field's value is properly converted to its Celsius value.

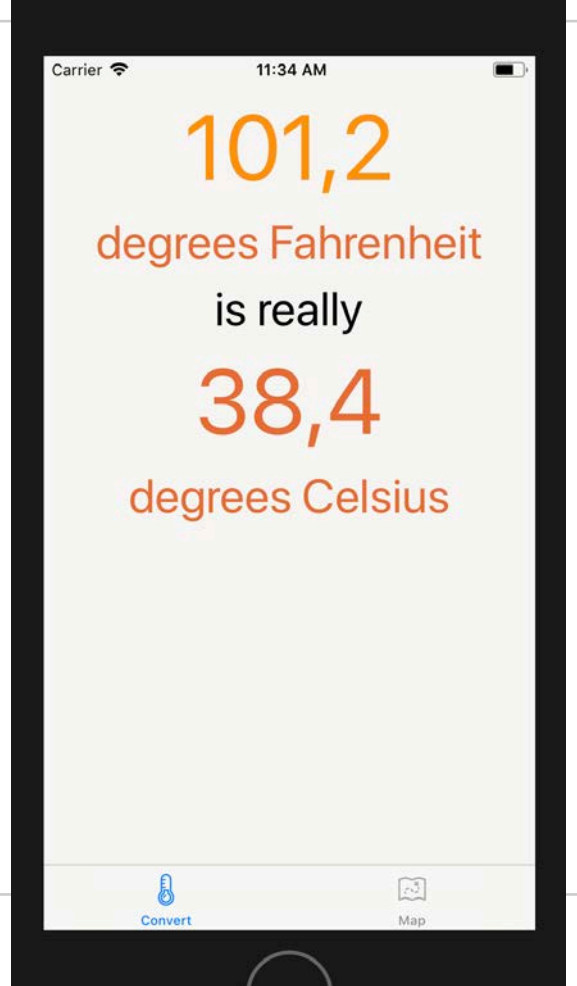

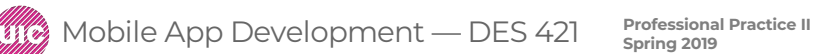

Localization usually involves either generating multiple copies of resources (like images, sounds, and interface files) for different regions and languages or creating and accessing strings tables (which you will see later in the chapter) to translate text into different languages.

When you build a target in Xcode, an application bundle is created. All of the resources that you added to the target in Xcode are copied into this bundle along with the executable itself. This bundle is represented at runtime by an instance of Bundle known as the main bundle. Many classes work with the Bundle to load resources.

Localizing a resource puts another copy of the resource in the application bundle. These resources are organized into language-specific directories, known as lproj directories. Each one of these directories is the name of the localization suffixed with lproj. For example, the American English localization is en\_US, where en is the English language code and US is the United States of America region code, so the directory for American English resources is en\_US.lproj. (The region can be omitted if you do not need to make regional distinctions in your resource files.) These language and region codes are standard on all platforms, not just iOS.

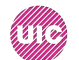

When a bundle is asked for the path of a resource file, it first looks at the root level of the bundle for a file of that name. If it does not find one, it looks at the locale and language settings of the device, finds the appropriate lproj directory, and looks for the file there.

Thus, just by localizing resource files, your application will automatically load the correct file.

One option for localizing resource files is to create separate storyboard files and manually edit each string in each file. However, this approach does not scale well if you are planning multiple localizations. What happens when you add a new label or button to your localized storyboard? You have to add this view to the storyboard for every language. Not fun.

To simplify the process of localizing interface files, Xcode has **base internationalization.** 

Base internationalization creates the Base.lproj directory, which contains the main interface files. Localizing individual interface files can then be done by creating just the Localizable.strings files. It is still possible to create the full interface files, in case localization cannot be done by changing strings alone.

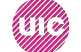

## Localized resources structure

Base internationalization creates the Base.lproj directory, which contains the main interface files. When a bundle is asked for the path of a resource file, it first looks at the root level of the bundle for a file of that name. If it does not find one, it looks at the locale and language settings of the device, finds the appropriate lproj directory, and looks for the file there.

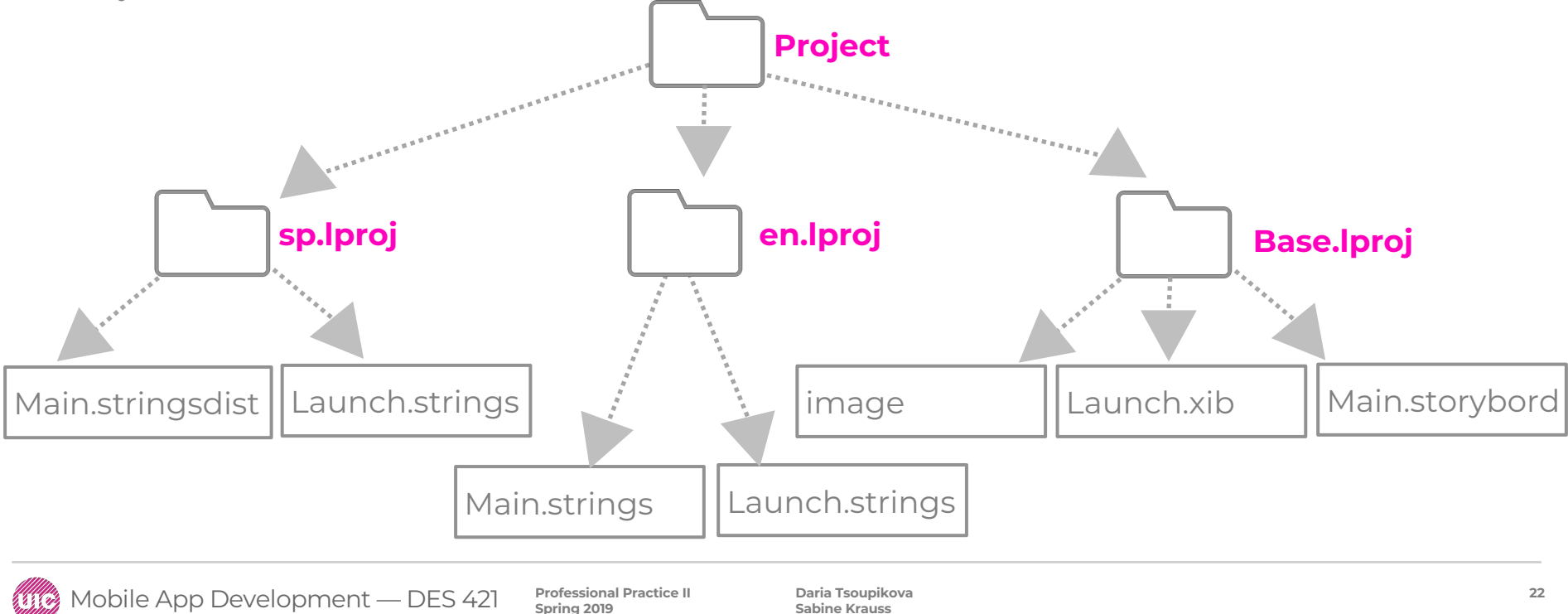

**Sabine Krauss**

Apple's Localization video

<https://developer.apple.com/videos/play/wwdc2017/401>

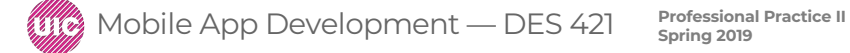

#### Select Main.storyboard Option+Command+return to open Preview

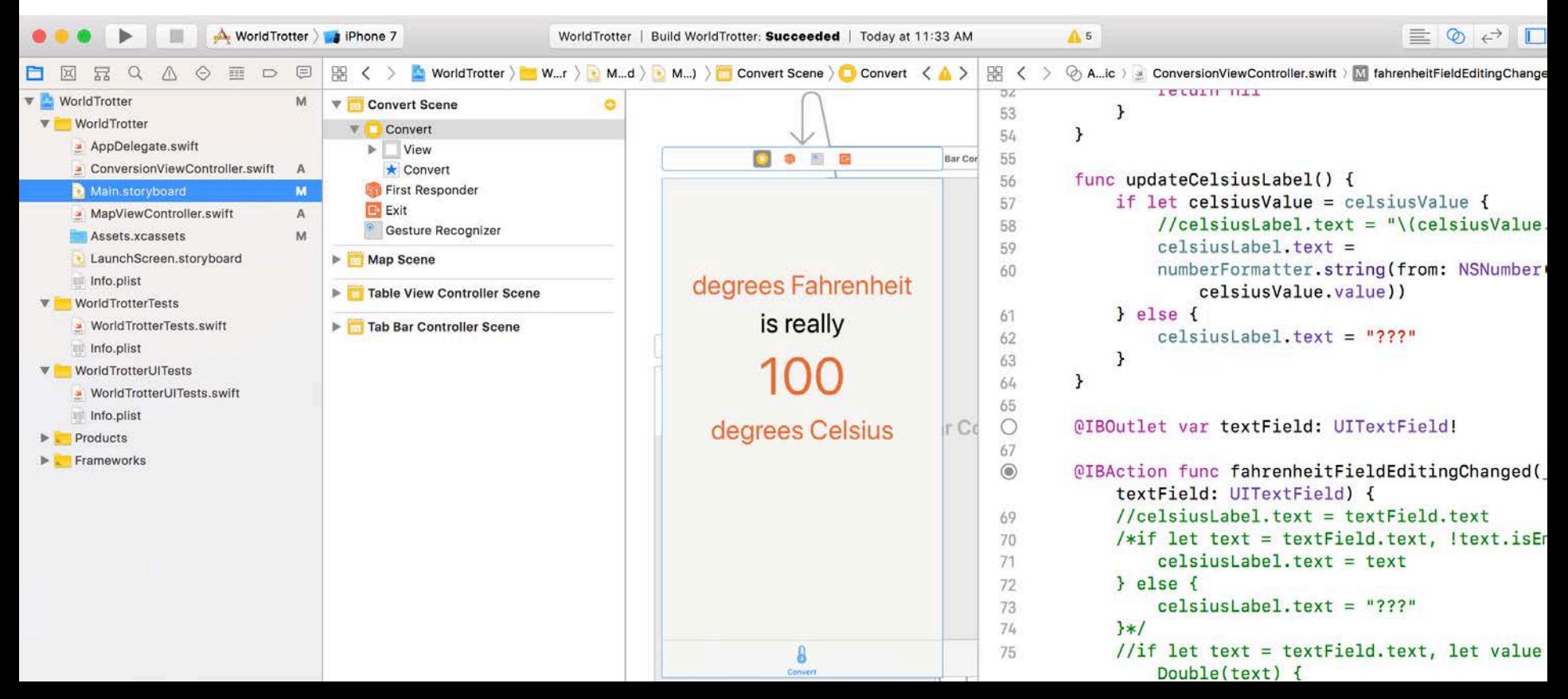

Select Main.storyboard Option+Command+return to open Preview

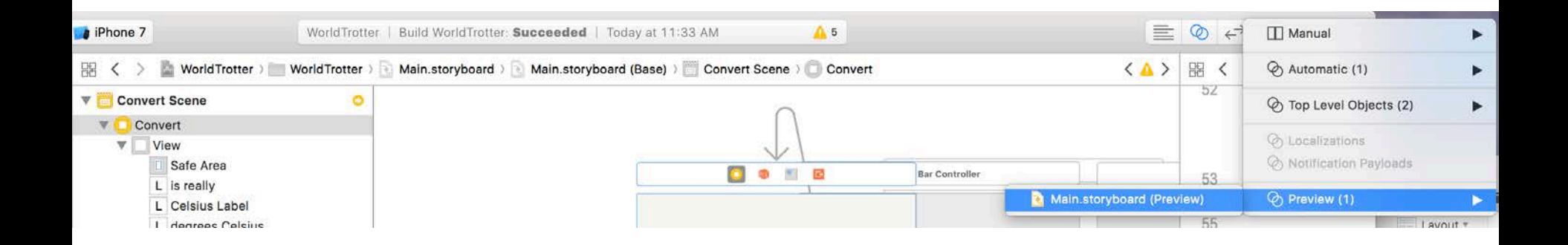

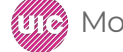

Mobile App Development — DES 421 **Professional Practice II** 

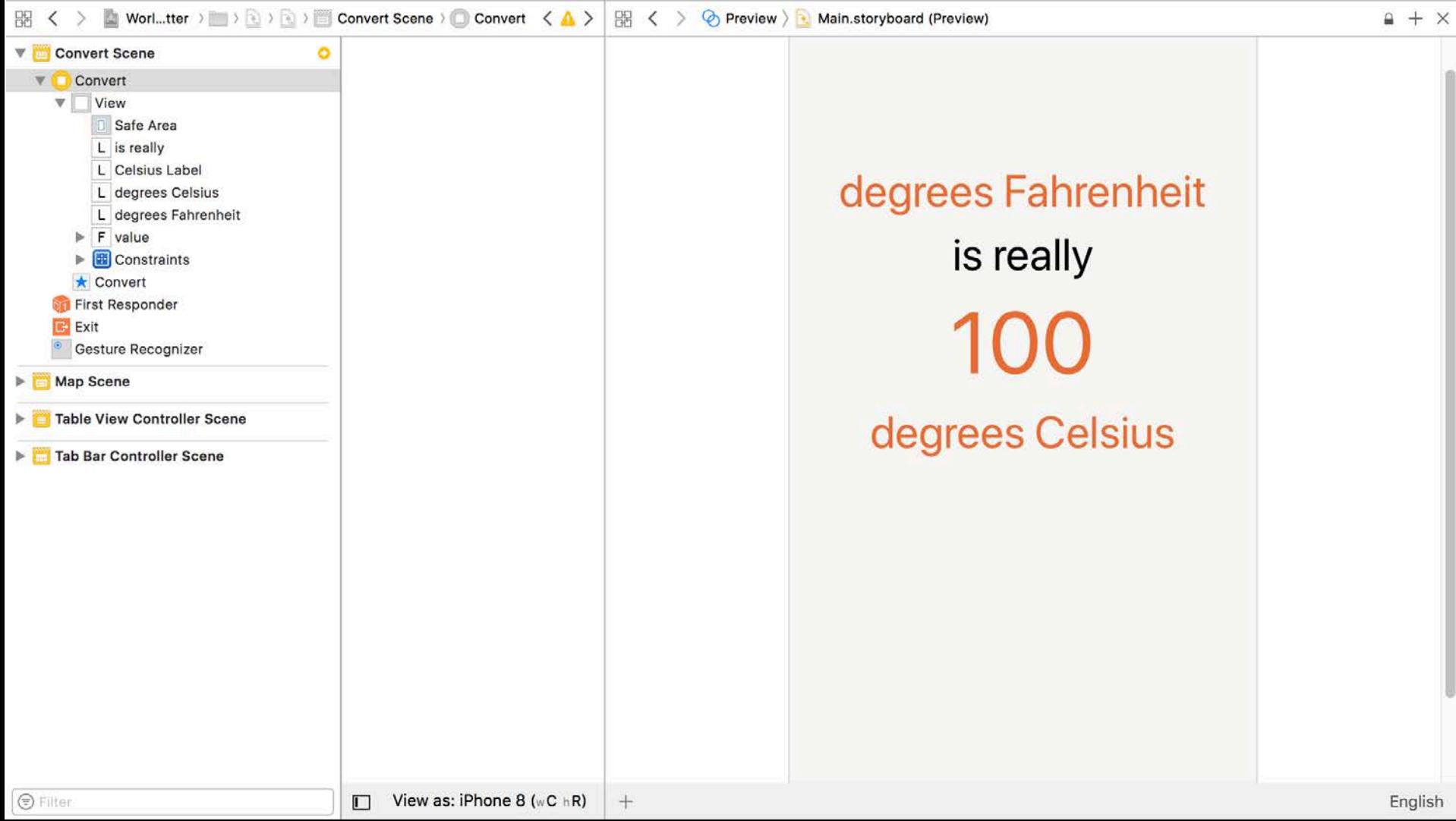

The + button on the left side allows you to add additional screen sizes to the preview canvas. The button on the right side allows you to select a language to preview this interface in.

Xcode supplies the built-in pseudolanguage to help you internationalize apps before receiving translations for all of strings and assets.

Pseudolanguage mimics languages that are more verbose by repeating whatever text string is in the text element. So, for example, "is nice" becomes "is nice is nice."

Select Pseudolanguage

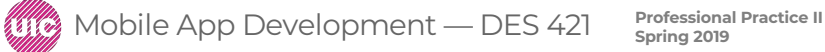

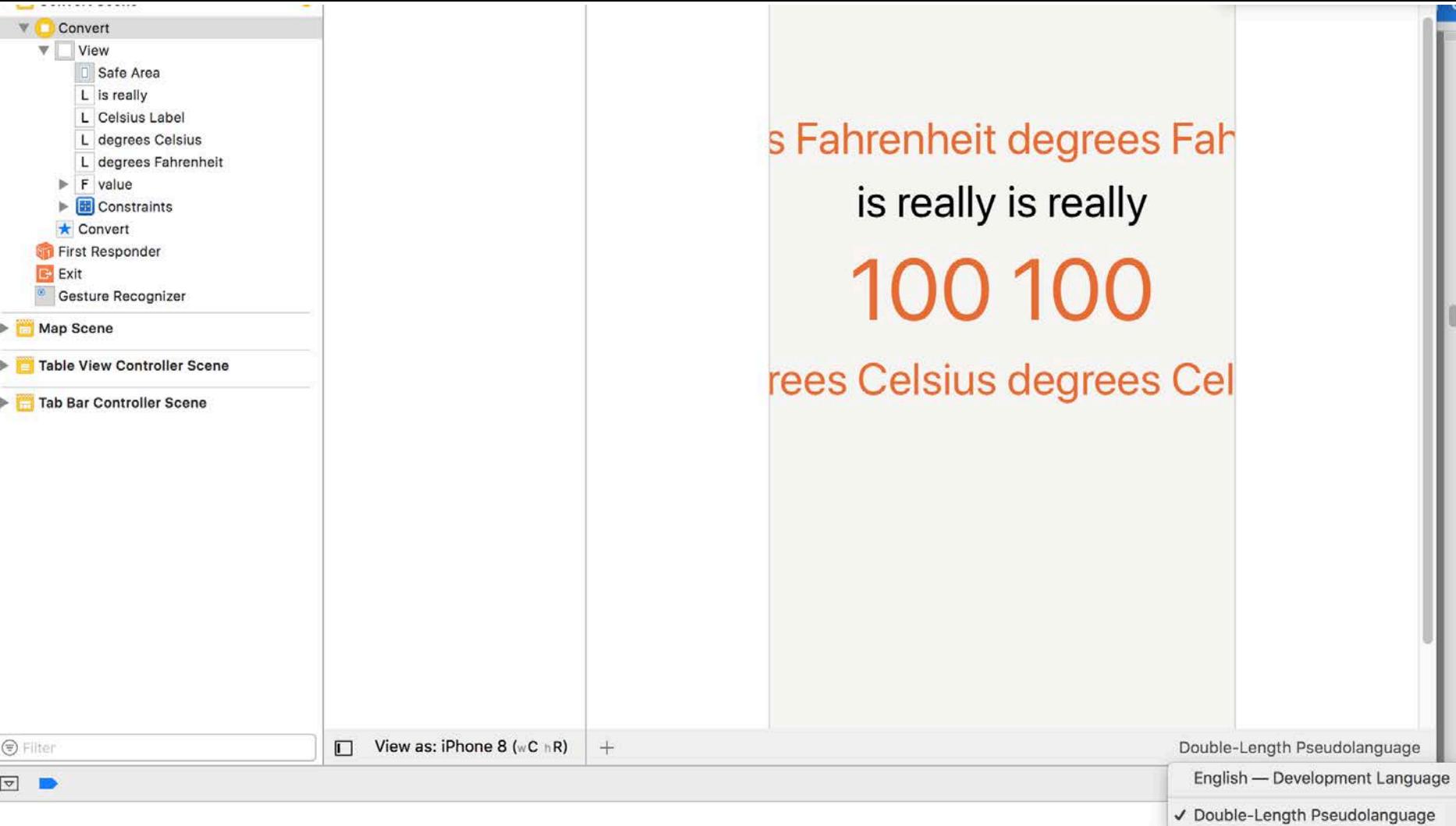

سرن

select the degrees Fahrenheit label. Control-drag from the label to the left side of the superview. When you do, a context-sensitive pop-up will appear giving you the constraints that make sense for this direction. Select Leading Space to Safe Area

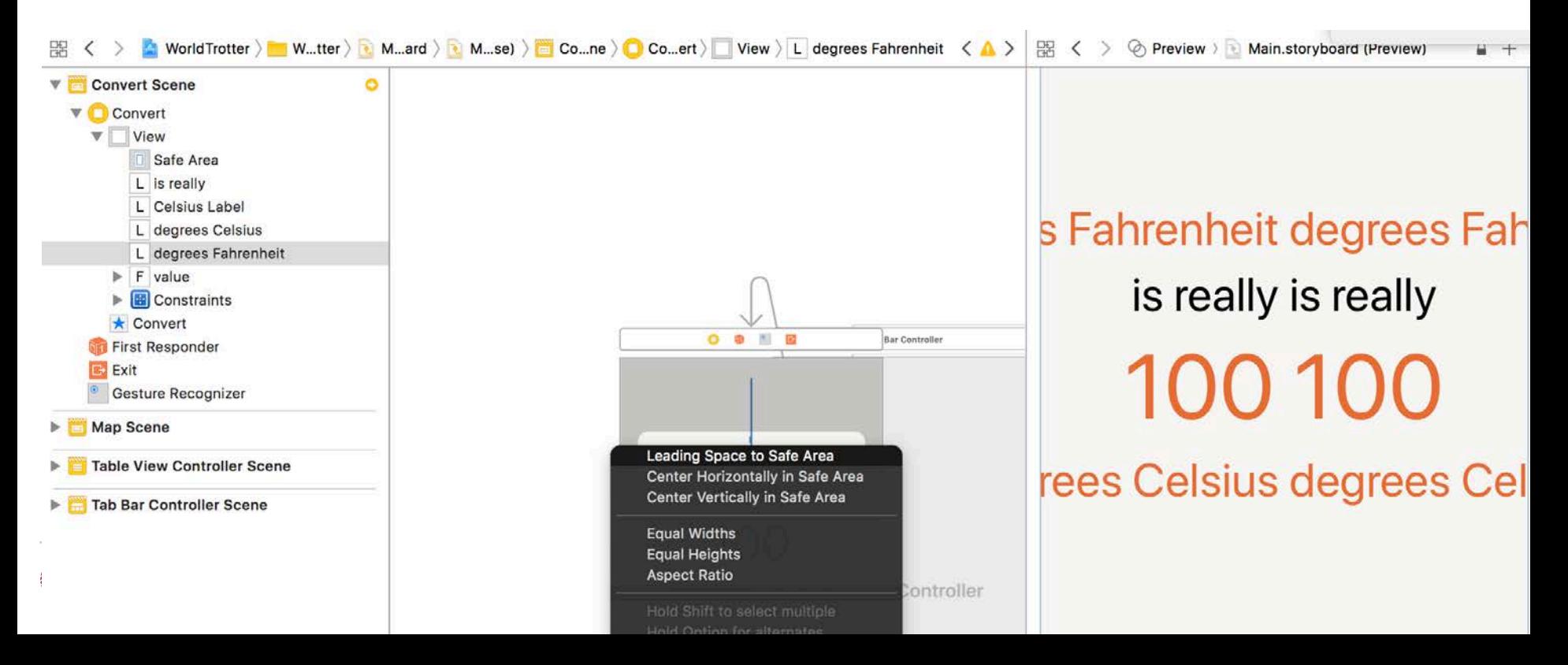

Control-drag from the degrees Fahrenheit label to the right side of the superview and select Trailing Space to Safe Area (in the book "to Container Margin".)

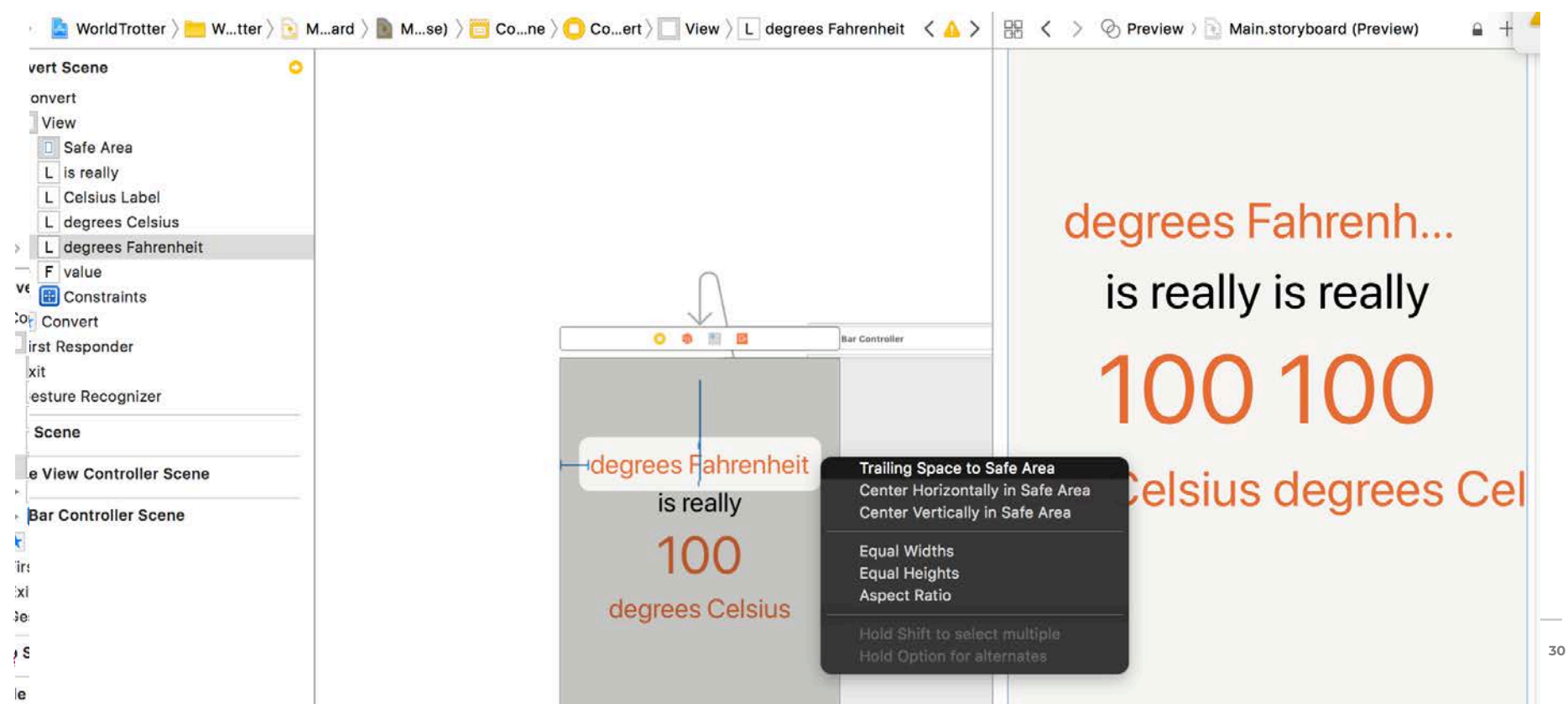

Select the leading constraint by clicking on the I-bar to the left of the label. Open its attributes inspector and change the Relation to Greater Than or Equal and the Constant to 0.

Do the same for the trailing constraint.

Select the label and open its attributes inspector. Change the Lines count to 0.

Now take a look at the preview assistant; the label is no longer being truncated and instead the text flows to a second line.

Change label alignment to center (in inspector)

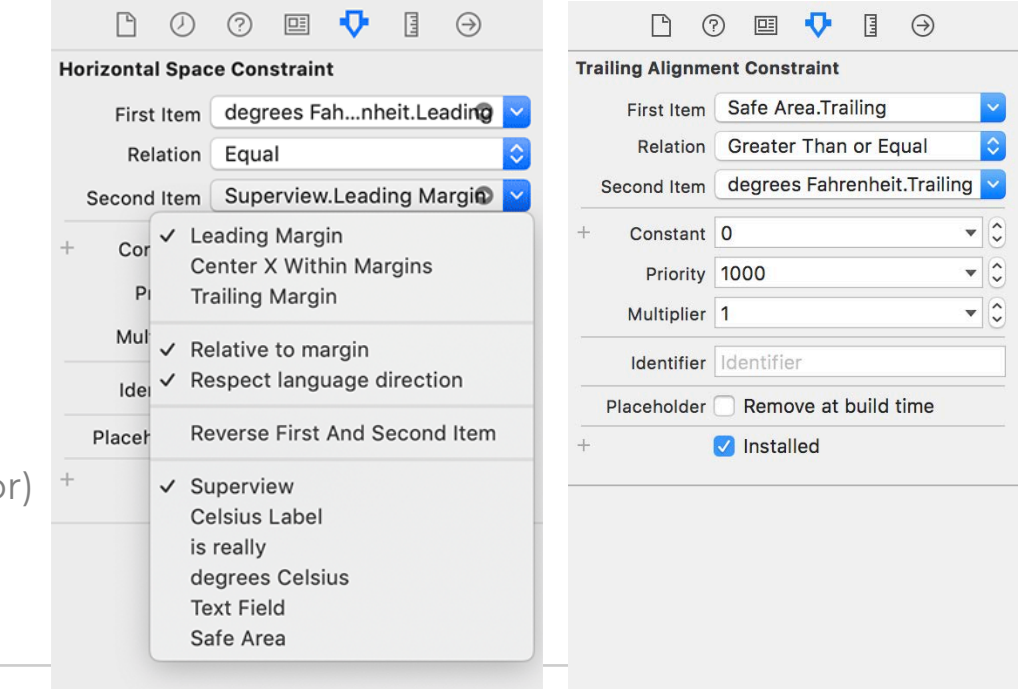

Repeat the steps above for the other labels. You will need to:

- Add a leading constraint to each label.
- Configure the constraint to be related to the superview's leading margin.
- Set the constraints' relation to Greater Than or Equal and the constant to 0. (A shortcut for editing a constraint is to double-click it.)
- Change the label's line count to 0.
- Change the label's alignment to Center.

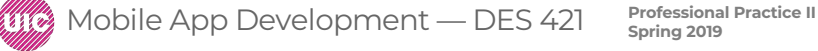

Control-drag from the degrees Fahrenheit label to the right side of the superview and select Trailing Space to Safe Area (in the book "to Container Margin".)

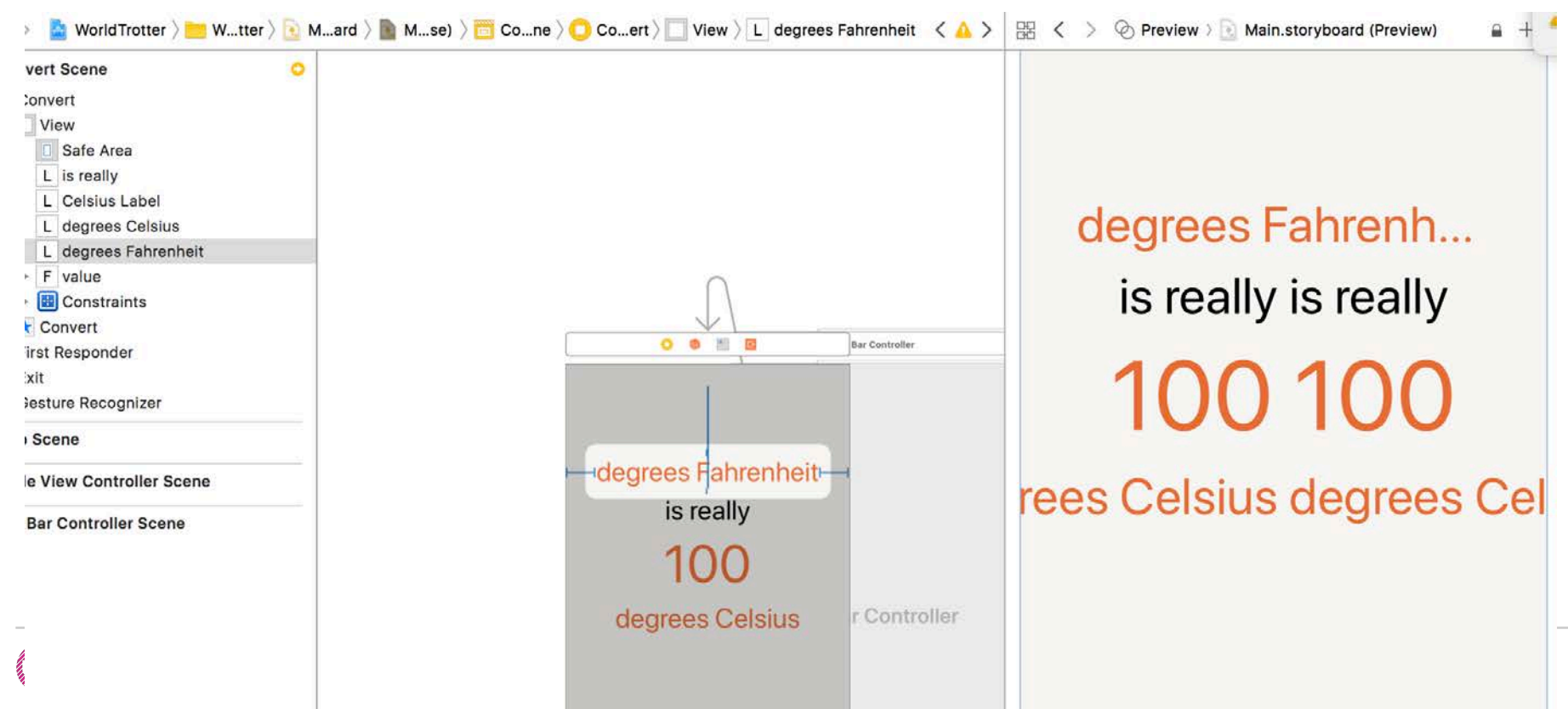

**33**

Repeat steps for each label:

- Add a leading and trailing constraint to each label.
- Set the constraints' relation to Greater Than or Equal and the constant to 0.
- Change the label's line count to 0.

#### Close the Preview window after done. **The app in Internationalized:**

The app's its interface is now able to adapt to various languages and regions.

degrees Fahrenheit degrees Fahrenheit is really is really 100 100 degrees Celsius degrees Celsius

Preview ) Main.storyboard (Preview)

 $4 + x$ 

 $\triangle$  6

Mobile App Development — DES 421 **Professional Practice II** 

# **Localization**

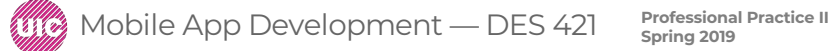

Click the the Main.storyboard , Open the File inspector

Make sure that the reference language is Base and the file type is Localizable Strings.

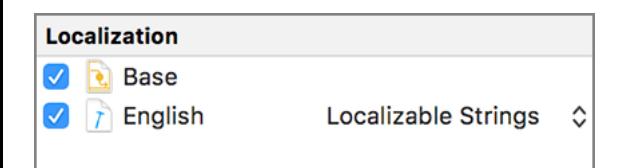

Next, in the project navigator, select the WorldTrotter project at the top.

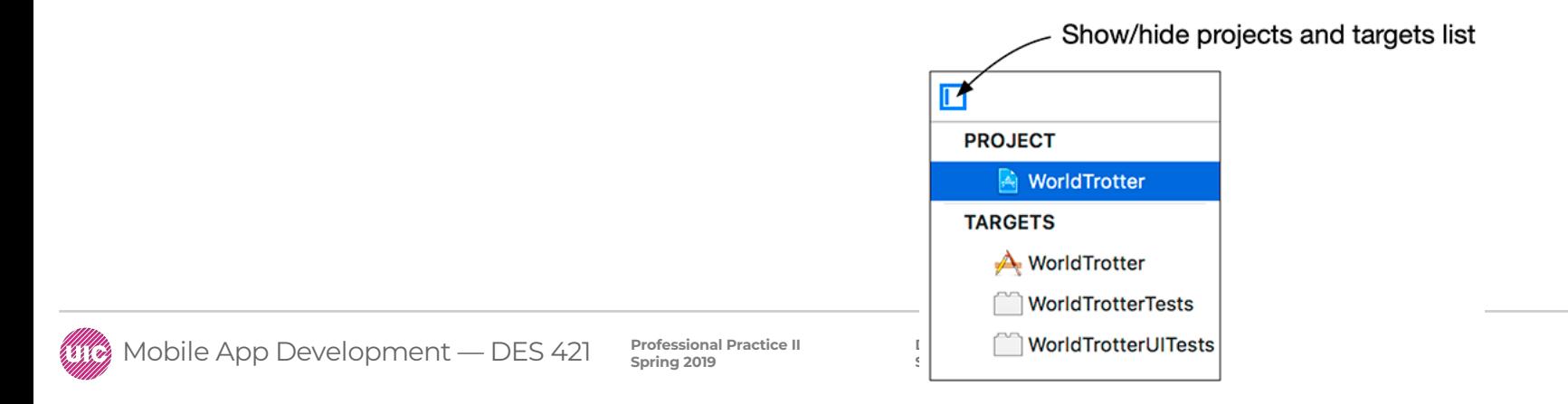

Click the button under Localizations and select Spanish (es). In the dialog, uncheck the LaunchScreen.storyboard file; keep the Main.storyboard file checked. Make sure that the reference language is Base and the file type is Localizable Strings. Click Finish. This creates an es.lproj folder and generates the Main.strings file in it that contains all the strings from the base interface file.

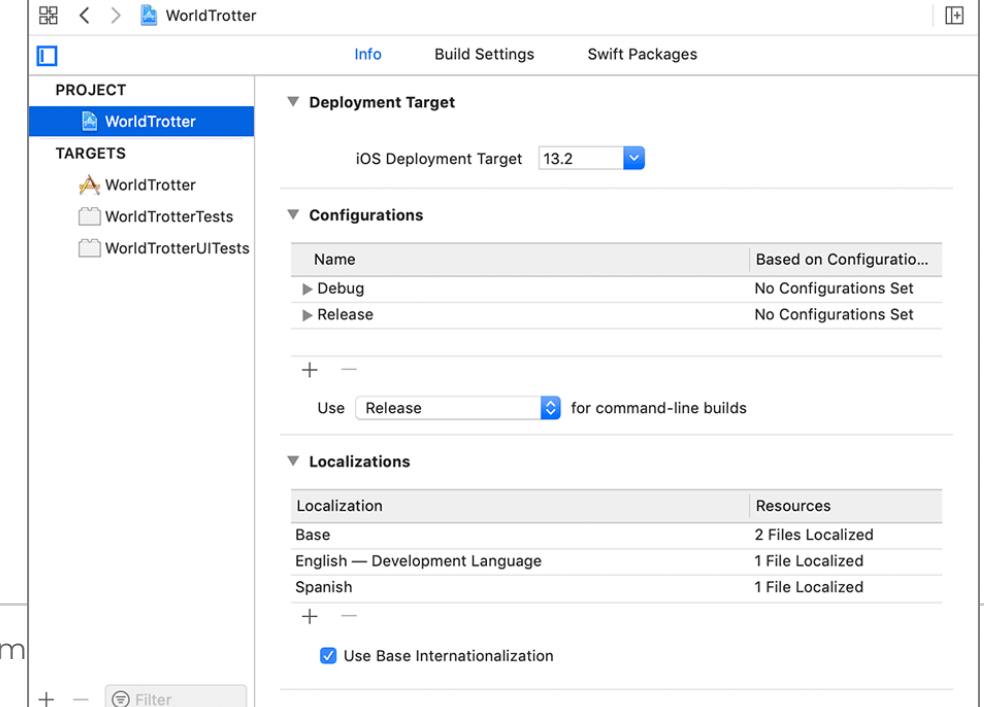

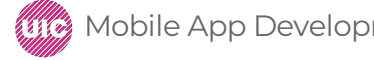

**37**

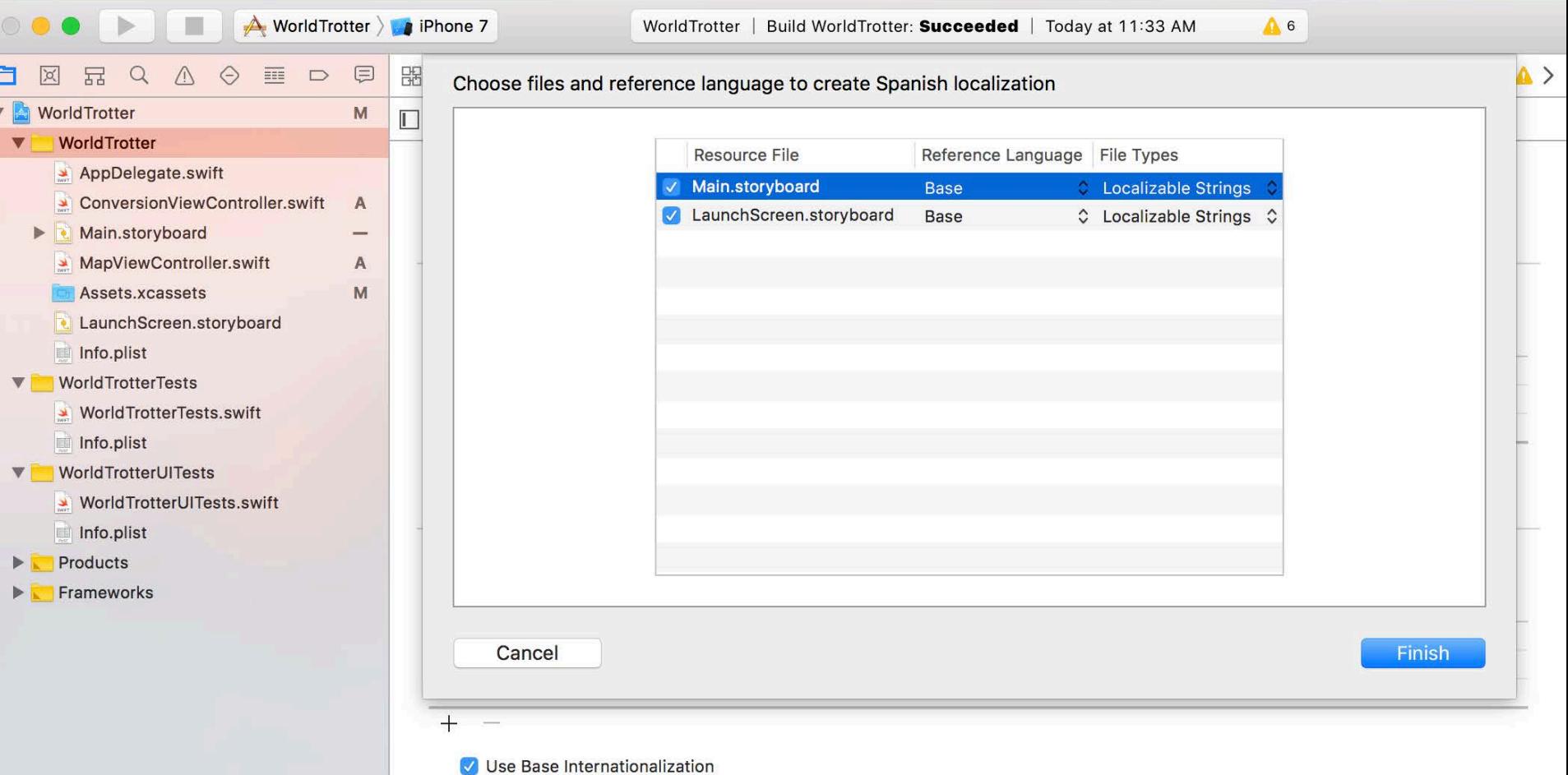

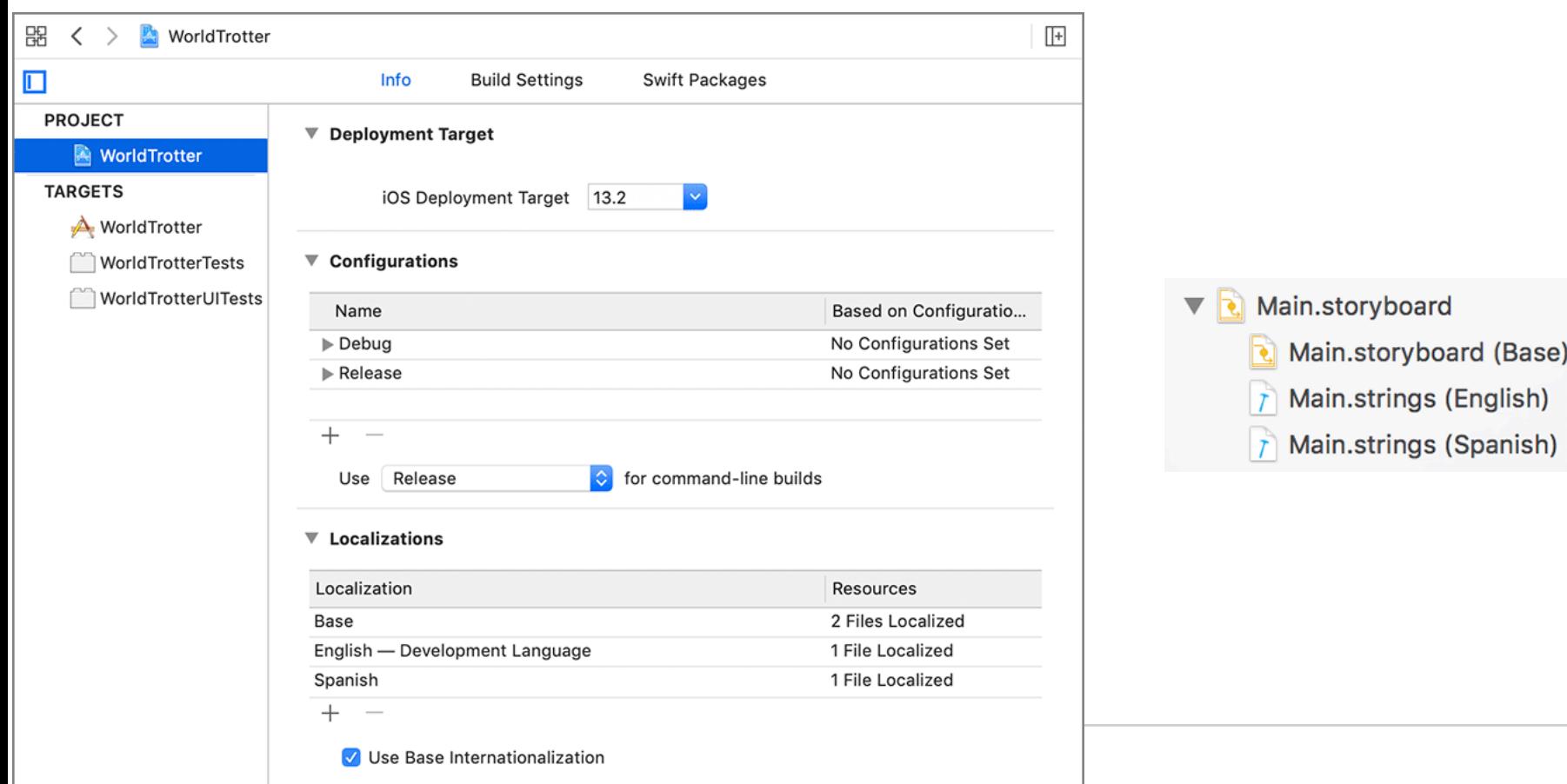

 $+ \bigoplus$  Filter

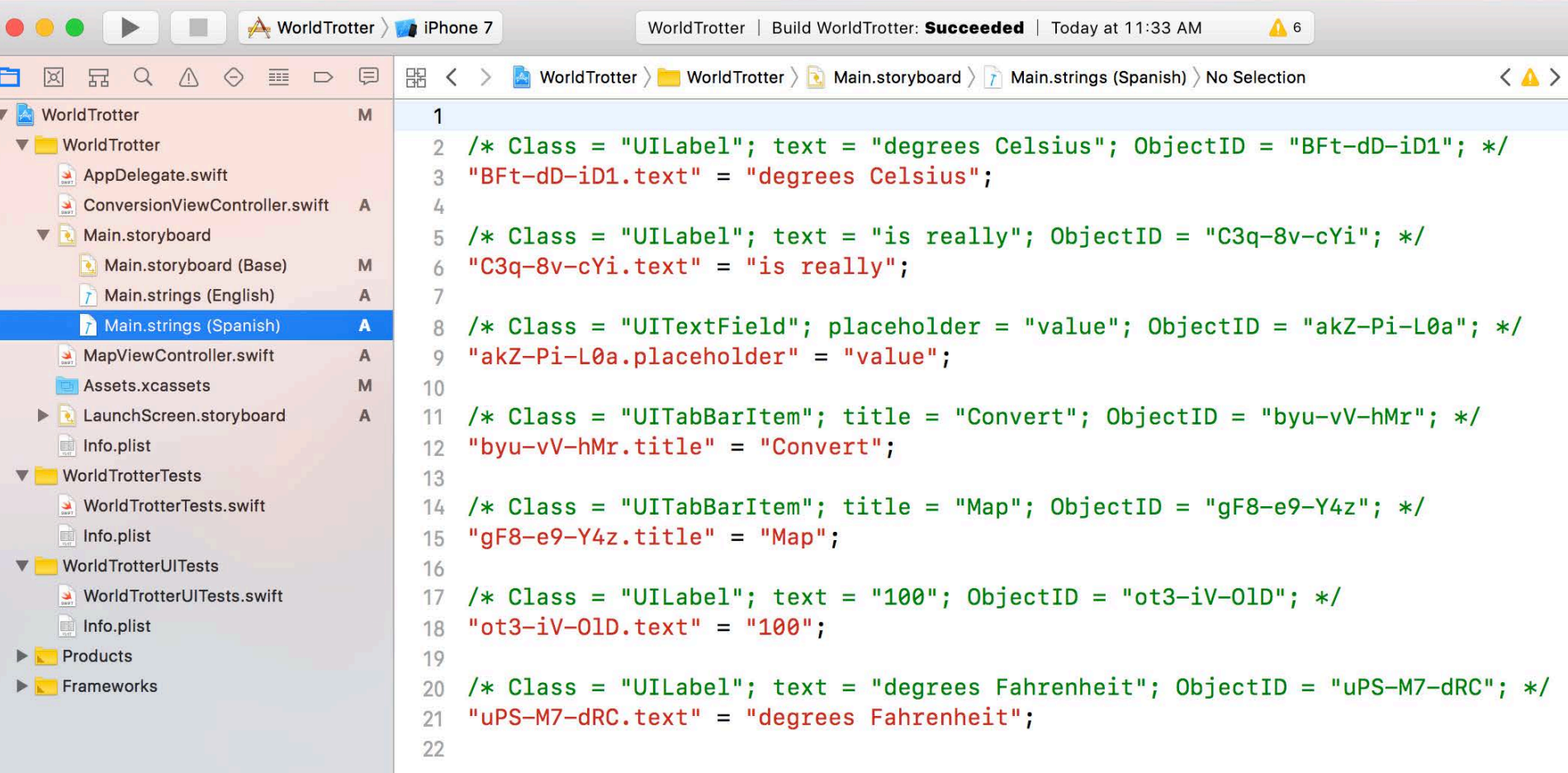

You have to translate localized files yourself; Xcode is not that smart.

/\* Class = "UITabBarItem"; title = "Map"; ObjectID = "6xh-o5-yRt"; \*/"6xh-o5-yRt.title" = "Map" **"Mapa";**

/\* Class = "UILabel"; text = "degrees Celsius"; ObjectID = "7la-u7-mx6"; \*/"7la-u7-mx6.text" = "degrees Celsius" "**grados Celsius";**

/\* Class = "UILabel"; text = "degrees Fahrenheit"; ObjectID = "Dic-rs-P0S"; \*/"Dic-rs-P0S.text" = "degrees Fahrenheit" "**grados Fahrenheit";**

/\* Class = "UILabel"; text = "100"; ObjectID = "Eso-Wf-EyH"; \*/"Eso-Wf-EyH.text" = "100";

/\* Class = "UITextField"; placeholder = "value"; ObjectID = "On4-jV-YlY"; \*/"On4-jV-

YlY.placeholder" = "value" **"valor";**

 $\frac{1}{2}$  Class = "UILabel"; text = "is really"; ObjectID = "wtF-xR-gbZ"; \*/"wtF-xR-gbZ.text" = "is really" **"es realmente";**

/\* Class = "UITabBarItem"; title = "Convert"; ObjectID = "zLY-50-CeX"; \*/"zLY-50-CeX.title" = "Convert" **"Convertir";**

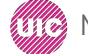

1

 $\Omega$ 

```
2 /* Class = "UILabel"; text = "degrees Celsius"; ObjectID = "BFt-dD-iD1": */
  "BFt-dD-iD1.text" = "grados Celsius";
 3
\mathcal{L}_+\frac{1}{2} /* Class = "UILabel"; text = "is really"; ObjectID = "C3q-8v-cYi"; */
6 "C3q-8v-cYi.text" = "es relmente";
"degrees Celsius" "grados Celsius";
8 /* Class = "UITextField"; placeholder = "value"; ObjectID = "akZ-Pi-L0a"; */
9 "akZ-Pi-L0a.placeholder" = "valor";
\frac{10}{10}11 /* Class = "UITabBarItem"; title = "Convert"; ObjectID = "byu-vV-hMr"; */
12 "byu-vV-hMr.title" = "Convetir";
/ 12
14 /* Class = "UITabBarItem"; title = "Map"; ObjectID = "gF8-e9-Y4z"; */
15 "gF8-e9-Y4z.title" = "Mapa";
"Convert" "Convertir";/* Class = "UILabel"; text = "100"; ObjectID = "ot3-iV-OlD"; */
17
   "ot3 - iV - O1D \text{.} text" = "100"18
19
   /* Class = "UILabel"; text = "degrees Fahrenheit"; ObjectID = "uPS-M7-dRC"; */
20
Profilling Profession Profilling Profilling Profilling App Development App Development App Designation App DeS
```
1. Exit and restart Xcode to rebuild the app with new localization resources.

2. Product > Clean

3. Press and hold the Option key while opening the Product menu and choose Clean Build Folder to entirely recompile, rebundle, and reinstall the app.

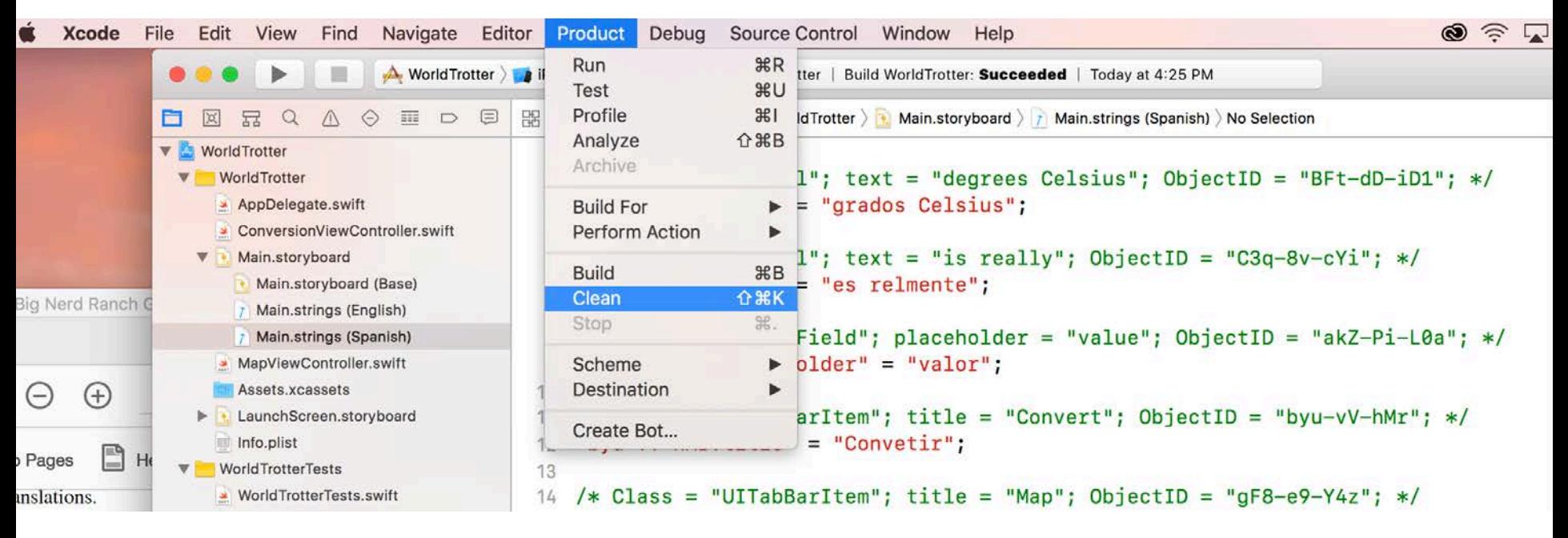

Open the active scheme pop-up and select Edit Scheme. Make sure Run is selected on the lefthand side and open the Options tab. Open the Application Language pop-up and select Spanish. Spain is selected from the Application Region pop-up.

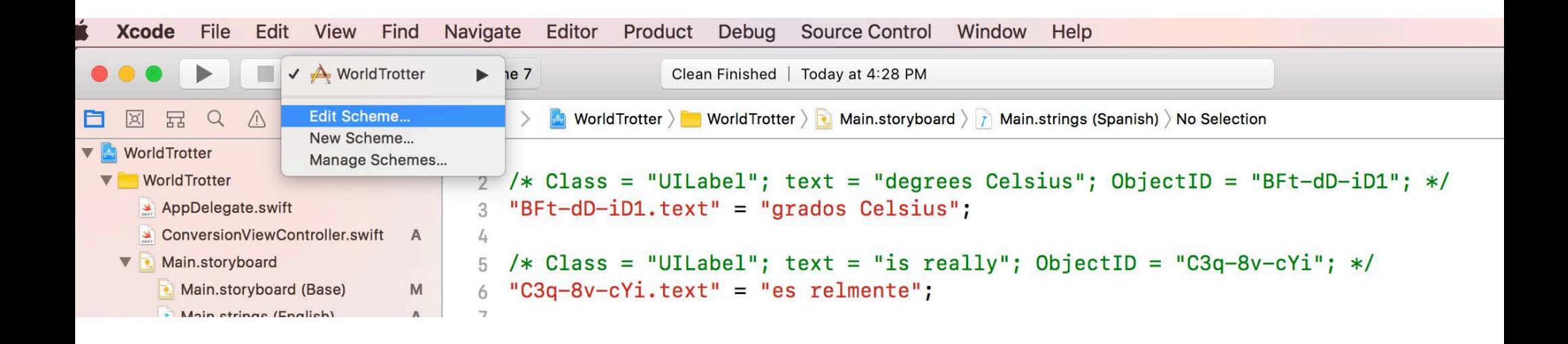

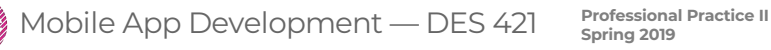

Open the active scheme pop-up and select Edit Scheme. Make sure Run is selected on the lefthand side and open the Options tab. Open the Application Language pop-up and select Spanish. Spain is selected from the Application Region pop-up.

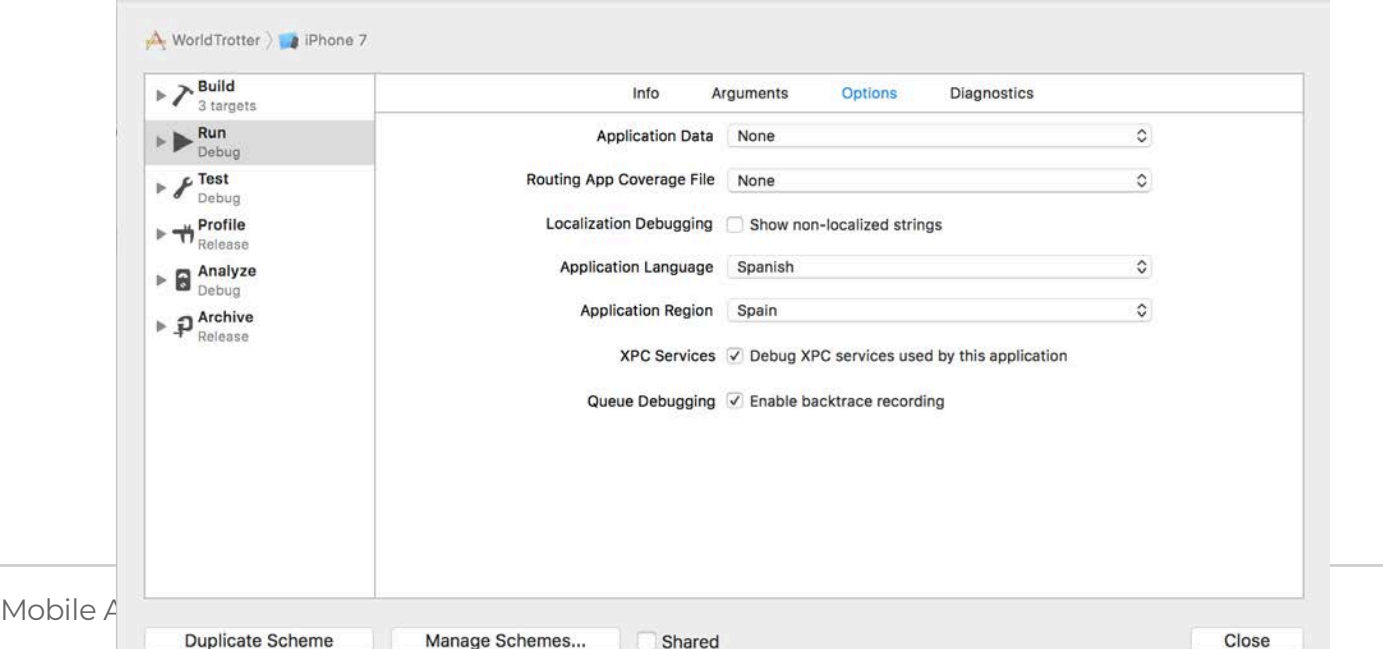

Open the active scheme pop-up and select Edit Scheme. Make sure Run is selected on the lefthand side and open the Options tab. Open the Application Language pop-up and select Spanish. Spain is selected from the Application Region pop-up.

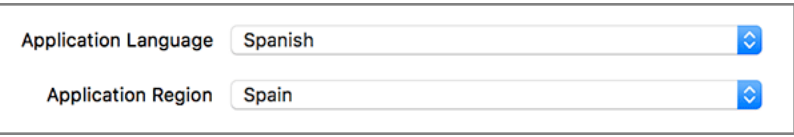

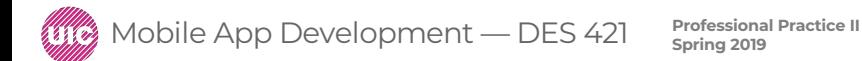

Open the active scheme pop-up and select Edit Scheme. Make sure Run is selected on the lefthand side and open the Options tab. Open the Application Language pop-up and select Spanish. Spain is selected from the Application Region pop-up.

Build and run.

The constraints on the labels accommodate different lengths of text, and resize labels to fit.

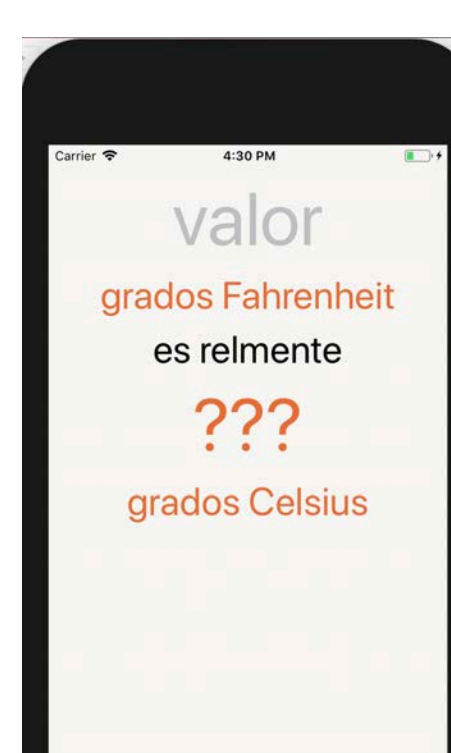

J

Convet

**47**

 $\boxed{63}$ 

Mobile App Development — DES 421 **Professional Practice II** 

# Summary

Internationalization and localization are important for greatest public outreach.

Most of the apps are internationalized and localized for global market.

The app now

- converts between Celsius and Fahrenheit
- displays a map in a few different modules
- scales on all screen sizes
- is localized into another language

#### **Assignment 2**

- Internationalize and localize (In Spanish) the Main screen
- Include metric/ imperial conversion
- (ignore the conversion of other measures for now)

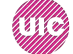